**1. V ľavom hornom rohu na stránke www.e-max.sk kliknite na odkaz: klientská zóna**

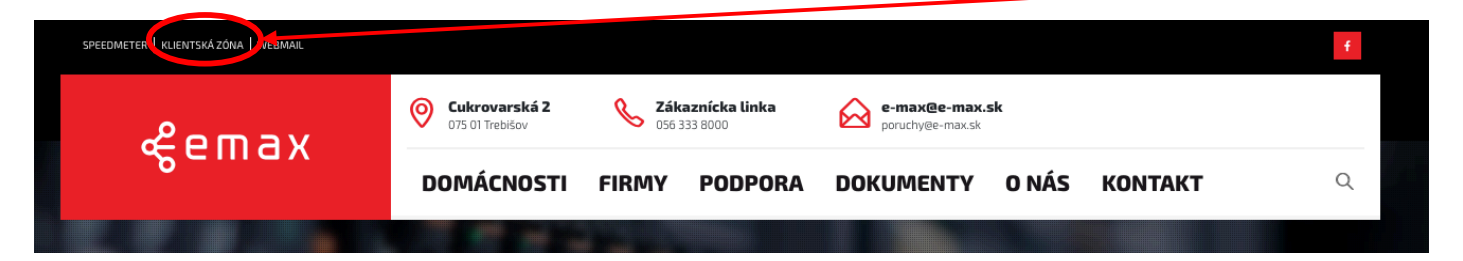

2. Po výzve na prihlásenie zadajte vaše prihlasovacie údaje. Pokiaľ konto nemáte **vytvorené, vytvorte si ho kliknutím na voľbu "Vytvoriť konto" .**

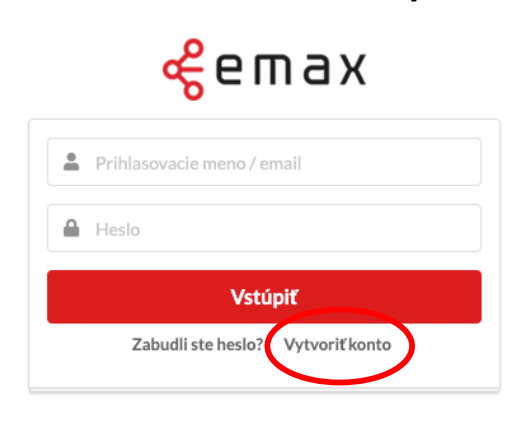

3. Následne zadajte jeden z identifikačných údajov. Požadované údaje nájdete na **vašej zmluve o pripojení, ktorú ste s nami uzavreli.**

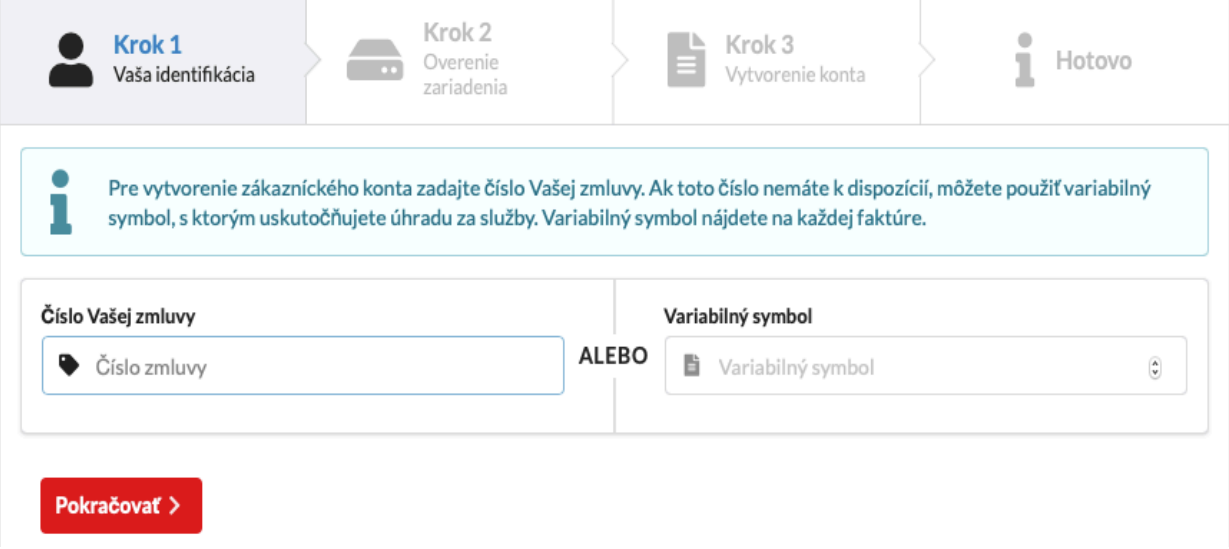

4. Pre overenie zadajte doplňujúce údaje. Pokiaľ využívate službu IPTV možete uviesť sériové čislo vášho zariadenia (STB), ktoré nájdete na výrobnom štítku na spodnej strane. Prípadne uveďte jednorázové prihlasovacie meno, ktoré nájdete na zmluve o pripojení. Pokiaľ žiadny z údajov nemáte k dispozícii, kontaktujte našu zákaznícku **linku.**

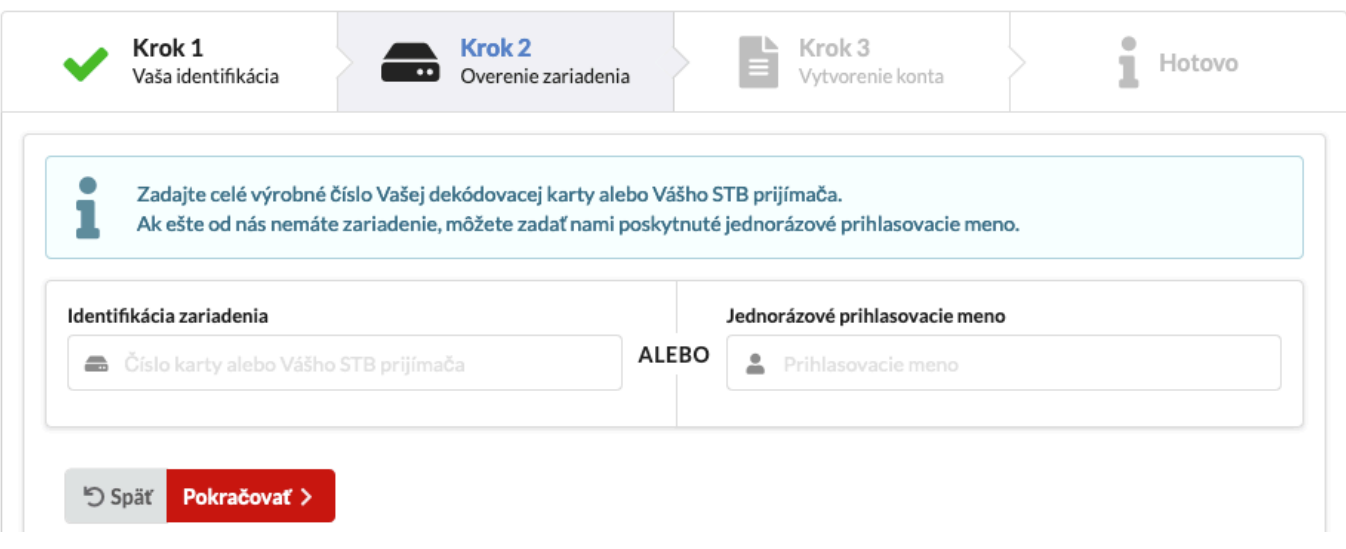

**5.** Posledným krokom je zadanie údajov pre vytvorenie konta. Zadané údaje budú slúžiť na následne prihlásenie do konta. Venujte pozornosť správnosti údajov, sú dôležité pre zasielanie notifikácii alebo na spätné kontaktovanie v prípade riešenia **vašich požiadaviek.** 

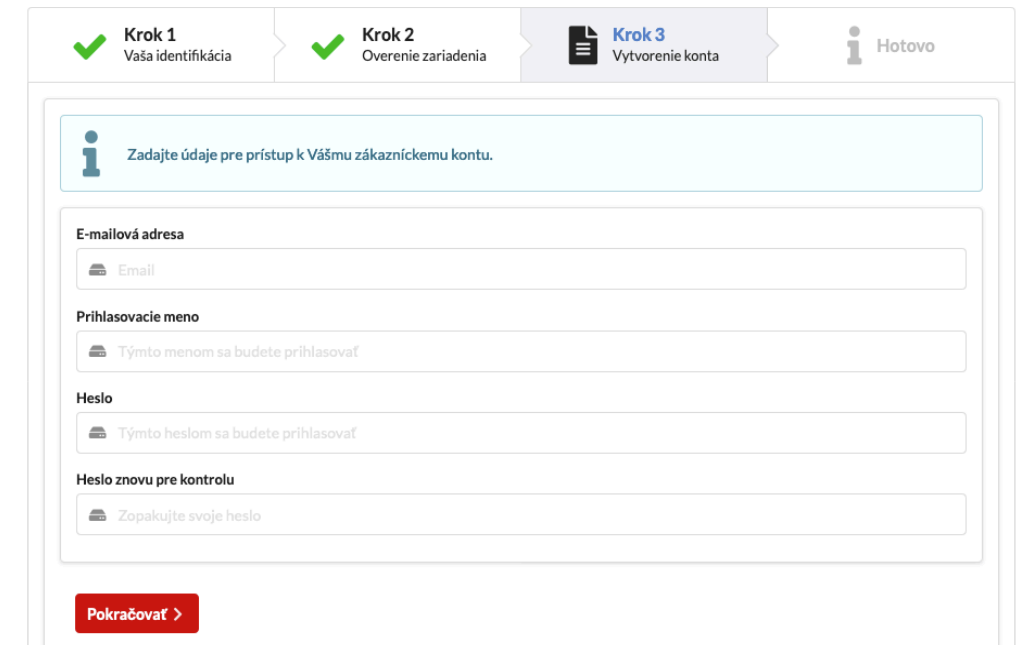

## Zaujímavé tipy:

- V časti faktúry nájdete všetky vystavené faktúry za Vaše služby. Faktúru je možné po kliknutí stiahnúť a po zobrazení pohodlne zaplatiť cez QR kód.
- V časti podpora nájdete kontaktný formulár, vďaka ktorému nás možete so svojimi požiadavkami kontaktovať z pohodlia domova.